# **Senati saali tehnika kasutusjuhend**

Saali tehnika võib jagada tinglikult kaheks, esitlustehnika ja pildi/heli salvestus/konverentsi tehnika mida võib kasutada korraga või ainult ühte sõltuvalt vajadusest.

### **Esitlustehnika kasutamine.**

#### • **Esitlustehnika sisse lülitamine ja õige signaaliallika valimine:**

- o Juhtpaneeli aktiveerimiseks viibake korra käega ekraani ees või vajutage korraks ekraani.
- $\circ$  Lülitada projektor sisse nupust 1. ja sisend valitakse automaatselt "ClickShare"
- o Projektori sisse lülitamiseks valida kohe sobilik sisend ehk vajutada ühte kolmest sisendi nupust 2-4. Sellisel juhul jääb sisendallika valikuks just see sisend mis valiti.
- o Projektor lülitub automaatselt sisse kui ClicShare nupp ühendada arvutiga ja ühendus ClicShare vastuvõtjaga on loodud, see väljendub nupu plinkiva valge rõnga ühtlaselt põlema minekuga.

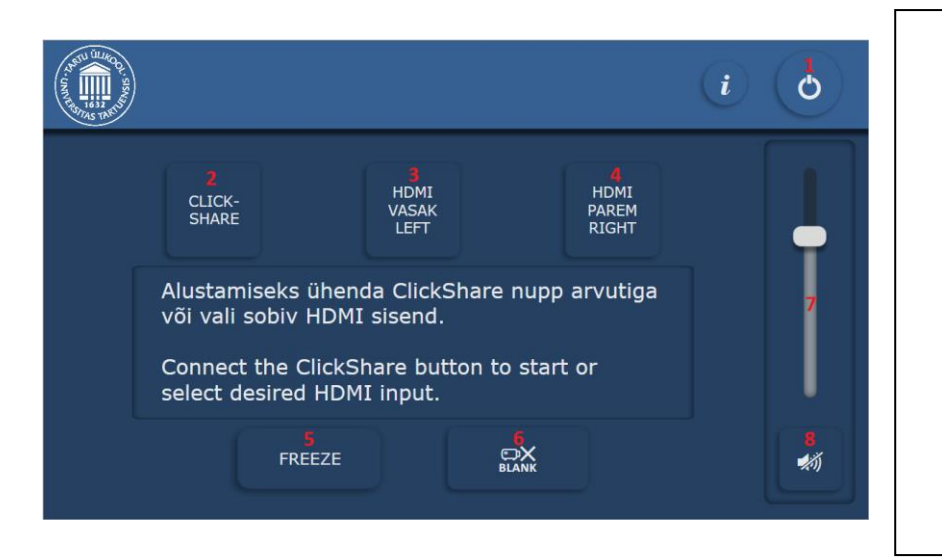

- 1. Sisse/välja lülitamine
- 2. Sisse lülitamine koos ClickShare sisendi valikuga
- 3. Sisse lülitamine koos vasaku HDMI sisendi valikuga
- 4. Sisse lülitamine koos parema HDMI sisendi valikuga
- 5. Projektori pildi külmutamine ja uuesti vabastamine
- 6. Projektori pildi välja lülitamine ja uuesti tagasi
- 7. Helinivoo regulaator
- 8. Heli vaigistamine ja taastamine

### • **Esitlustehnika välja lülitamine ja automaatse väljalülitumise variandid:**

- o Projektori väljalülitamiseks vajuta nuppu 1
- o Kasutades ClickShare ühendust ja kui 30min jooksul arvutiekraani projektorisse ei jagata lülitub projektor automaatselt välja.
- o Kasutades vasakut või paremat HDMI ühendust ja kui 15min jooksul arvuti pilti projektorisse ei jagata lülitub projektor automaatselt välja.

#### • **Barco ClickShare kasutamine**

- o Ühenda ClickShare saatja arvuti USB-sse.
- o Oota, kuni ClickShare saatjal olev nupp hakkab vilkuma ja ekraanil avaneb kaust, kust tuleb käivitada vastavalt Windows või Mac OS X jaoks mõeldud rakendus. (Kui kaust ei avane on rakendus leitav Windows Explorer-ist või Finder-ist ClickShare nimeliselt mälupulgalt.)
- o Kui rakendus on edukalt käivitatud, jääb saatjal olev nupp valgelt põlema.
- o Vajuta nuppu, et kuvada enda arvuti pilt projektorisse. Nupu tuli muutub punaseks.
- o Pildi edastamise lõpetamiseks vajuta uuest saatjal olevat nuppu. Nupu tuli muutub valgeks.
- o ClickShare võimaldab kuni kahe arvuti pildi korraga näitamist, selleks peab alustama arvutipildi jagamist ka teise saatjaga. Pildid kuvatakse kõrvuti.

Arvutiabi kontaktid: Telefon: +372 737 5500 (5500) E–R 08–18 E-post: [arvutiabi@ut.ee](mailto:arvutiabi@ut.ee) Juhendid on leitavad Tartu Ülikooli arvutiabi lehel: https://wiki.ut.ee/display/AA/Arvutiabi

# **Senati saali tehnika kasutusjuhend**

Saali tehnika võib jagada tinglikult kaheks, esitlustehnika ja pildi/heli salvestus/konverentsi tehnika mida võib kasutada korraga või ainult ühte sõltuvalt vajadusest.

## **Pildi ja heli salvestus ning hübriidkoosolekuks ühendumine.**

- **Hübriidkoosoleku ühendumiseks on vaja ühendada kahte kaablit.**
	- 1. Pildi ja heli edastamiseks, kas "ClickShare" nupp või HDMI kaabel.
	- **2. Kaamerate ja mikrofonide kasutamiseks USB kaabel kirjaga KAAMERA JA MIKROFON.**
	- o Sülearvutist pildi edastamine käivitada juhtseadmelt projektor.
		- Juhtmega pildiedastus ühendada laua otsas paremalt või vasakult pesast HDMI kaabel ja valida juhtseadmelt õige sisend.
		- Juhtmeta pildiedastus valida juhtseadmelt ClickShare sisend, ühendada USB või USB-C Barco ClickShare nupp, avada Windows Explorer-ist või Finder-ist seadme mälupulk ja käivitada sellekohane programm. Kui nupp jääb põlema saab seda vajutades pilti edastada. (lehe pöördel põhjalikum ClikShare kasutusjuhis)
	- o Hübriidkoosoleku tarkvarast (Teams, Zoom, BBB, Skype) peab valima õiged sisendid ja väljundid:
		- Mikrofon **C-Media USB Audio Device**
		- Kõlar
			- HDMI kaablit kasutades **HDMI Splitter (sulgudes info teie seadme kohta)**
			- ClickShare saatjat kasutades **Speakers (ClickShare)**
		- Kaamera **Logi Rally Camera** (Senati saalis on kaks kaamerat. Hübriidkoosoleku tarkvara seadetest tuleb valida sobilik kaamera Teie vajadustele).
	- o Mikrofonide kasutamiseks tuleb nad aktiveerida vajutada nupule mikrofoni jalal, peale, mida punane tuluke süttib ja heli edastub teisele poole. Mikrofoni kasutades tuleb parima tulemuse saamiseks sellesse otse sisse rääkida.

#### • **Kaamerate ja helisüsteemi kasutamine salvestuseks**

- o Kaamerate ja mikrofonide kasutamiseks peab sülearvutiga ühendama USB kaabli juhtseadme lähedal asuvast pesast (Juhtmel silt - KAAMERA JA MIKROFON).
- o Salvestustarkvarast (Panopto, Teams, jne.) peab valima õiged sisendid ja väljundid:
	- Mikrofon C-Media USB Audio Device
	- Kõlar (Kui ainult salvestatakse ei oma kõlari seaded tähtsust)
		- HDMI kaablit kasutades HDMI Splitter
		- ClickShare saatjat kasutades Speakers (ClickShare)
- o Kaamera Logi Rally Camera (Senati saalis on kaks kaamerat. Hübriidkoosoleku tarkvara seadetest tuleb valida sobilik kaamera Teie vajadustele).
- o Mikrofonide kasutamiseks tuleb nad aktiveerida vajutades nupule mikrofoni jalal. Mikrofoni sisse lülitamisest annab märku punane tuli mikrofonil jalal ja kaelal. Mikrofoni kasutades tuleb parima helikvaliteedi tagamiseks rääkida mikrofoni suunas.
- o Kaamerad valivad kadreeringu automaatselt, kuid alati ei pruugi valitud suund ja võttenurk sobida striimimise või salvestuse tegeliku kadreeringu vajadusega. Sobiva kadreeringu valimiseks on kaamerate kaugjuhtimispult. Rõngast saab kaamerat keerata, +/- klahv suumib ja 1, 2 klahvidele saab salvestada kaamera positsioone vastavat numbrit all hoides ja positsiooni taaskasutada lühikese vajutusega.

Arvutiabi kontaktid: Telefon: +372 737 5500 (5500) E–R 08–18 E-post: [arvutiabi@ut.ee](mailto:arvutiabi@ut.ee) Juhendid on leitavad Tartu Ülikooli arvutiabi lehel: https://wiki.ut.ee/display/AA/Arvutiabi